## **KODAK SLICE Touchscreen Camera**

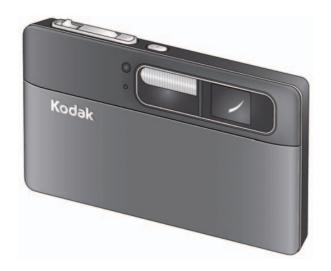

## Extended user guide

Model R502

www.kodak.com

For interactive tutorials:

www.kodak.com/go/howto

For help with your camera:

www.kodak.com/go/slicesupport

## Kodak

Eastman Kodak Company Rochester, New York 14650 © Eastman Kodak Company, 2009 All screen images are simulated.

Kodak, Pulse, and Slice are trademarks of Eastman Kodak Company.

Navteq is a trademark in the U.S. and other countries.

microSD and microSDHC are trademarks of the SD Card Association.

P/N 4H5257\_en

#### **Front view**

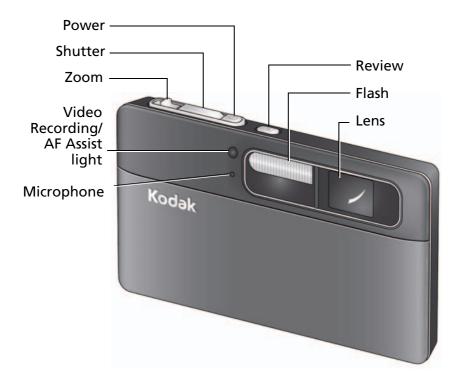

## **Back view, touchscreen gestures**

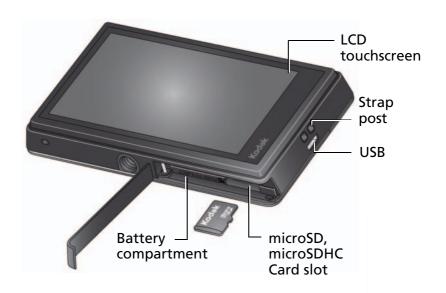

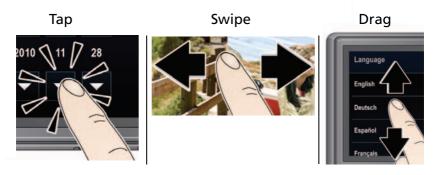

## **Table of contents**

| 1 | Getting started                                  | 1  |
|---|--------------------------------------------------|----|
|   | Attaching the strap                              | 1  |
|   | Loading the rechargeable battery                 | 1  |
|   | Charging the battery                             |    |
|   | Turning on the camera                            |    |
|   | Setting the language, date/time                  |    |
|   | Storing pictures on a microSD/SDHC Card          |    |
| 2 | Taking pietuvaskiidaas                           |    |
| 2 | Taking pictures/videos                           |    |
|   | Taking a picture                                 |    |
|   | Taking a video                                   |    |
|   | Using picture-taking shortcuts                   |    |
|   | Know when your battery needs charging            |    |
|   | Capture modes                                    |    |
|   | Using zoom                                       |    |
|   | Using the flash                                  |    |
|   | Using the self-timer                             | 14 |
|   | Using burst                                      | 14 |
|   | Taking panoramic pictures                        | 15 |
|   | Using Program mode                               |    |
| 2 | Paviaving tagging editing                        | 17 |
| 3 | Reviewing, tagging, editing                      |    |
|   | Viewing pictures as thumbnails                   |    |
|   | Using the review shortcuts                       |    |
|   | Magnifying a picture during review               |    |
|   | Playing a video                                  | 20 |
|   | Deleting pictures/videos                         |    |
|   | Tagging pictures so that they are easier to find |    |
|   | Using the Collage feature                        |    |
|   | Using the Search feature to find pictures        | 25 |
|   | Editing pictures                                 | 26 |

#### Table of contents

|   | Cropping pictures                              | 26         |
|---|------------------------------------------------|------------|
|   | Editing videos                                 | 27         |
|   | Selecting multiple pictures/videos             | 28         |
| 1 | Using your SLICE Album                         | 20         |
| 4 | Deleting pictures from the SLICE Album         | <b>2</b> 3 |
|   | Backing up the SLICE Album                     |            |
|   | More details about the SLICE Album             |            |
|   |                                                |            |
| 5 | Using the Menus                                |            |
|   | Using the Capture menu                         |            |
|   | Using the Video menu                           |            |
|   | Using the Setup menu                           | 35         |
| 6 | Transferring and printing                      | 37         |
| Ŭ | Printing pictures                              | 38         |
| _ |                                                |            |
| / | Sharing pictures and videos                    |            |
|   | Sharing via social networking sites            |            |
|   | Marking pictures for printing                  |            |
|   | Marking pictures/videos for emailing           |            |
|   | Assigning the lavorite mark to pictures/videos | 42         |
| 8 | Getting help                                   | 43         |
|   | Getting help from your camera                  | 43         |
|   | Troubleshooting                                |            |
|   | Helpful links                                  | 49         |
| a | Appendix                                       | 50         |
| , | Camera specifications                          | 50<br>50   |
|   | Upgrading your software and firmware           |            |
|   | Important safety instructions                  |            |
|   | Battery life                                   |            |
|   | Care and maintenance                           |            |
|   | Limited warranty                               |            |

# 1

## **Getting started**

## Attaching the strap

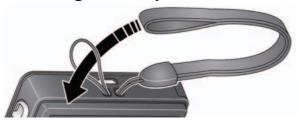

## Loading the rechargeable battery

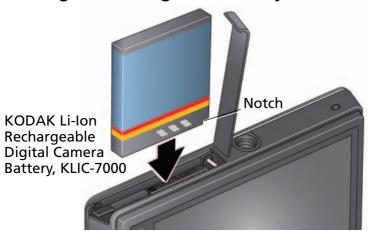

| Charge the battery                              | see page 2                        |
|-------------------------------------------------|-----------------------------------|
| Know when your battery needs charging           | see page 9                        |
| Purchase extra batteries for your special event | www.kodak.com/go/sliceaccessories |

## **Charging the battery**

| If your package included     | Then see                            |  |
|------------------------------|-------------------------------------|--|
| An in-camera battery charger | Using the in-camera battery charger |  |
| An external battery charger  | Using the external battery charger  |  |

#### Using the in-camera battery charger

Charge the battery whenever necessary.

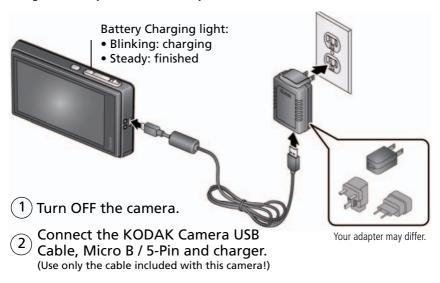

| Purchase extra batteries              | www.kodak.com/go/sliceaccessories |
|---------------------------------------|-----------------------------------|
| Know when your battery needs charging | see page 9                        |

#### Using the external battery charger

Charge the battery whenever necessary.

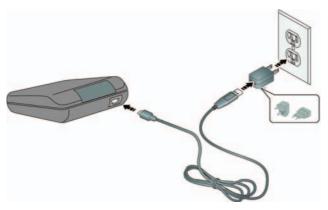

| Purchase extra batteries              | www.kodak.com/go/sliceaccessories |
|---------------------------------------|-----------------------------------|
| Know when your battery needs charging | see page 9                        |

## Turning on the camera

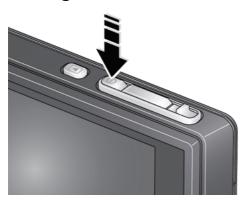

## Setting the language, date/time

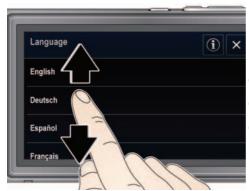

- 1 Drag or swipe to scroll.
- (2) Tap your language.
- (3) Tap X to accept.

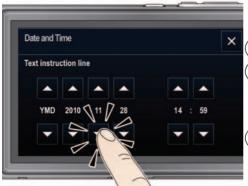

1) Tap Set Date/Time.

to change date format, date, and time. (Tap/hold to scroll quickly.)

Tap X to accept.

NOTE: To change language or date/time in the future, use the Setup menu (see page 35). For more information on using touchscreen gestures, see page ii.

## Storing pictures on a microSD/SDHC Card

Your camera has internal memory. You must purchase a microSD or microSDHC Card to store more pictures and videos. (Maximum supported card size is 32 GB.)

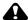

#### A CAUTION:

A card can only be inserted one way; forcing it may cause damage. Inserting or removing a card when the camera is on may damage the pictures, the card, or the camera.

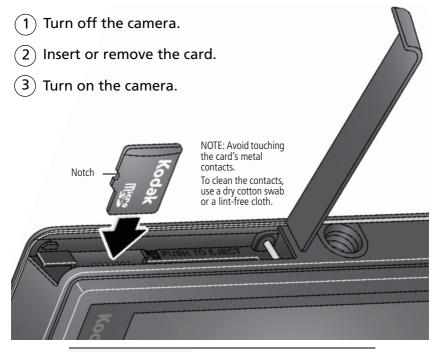

Purchase accessories

www.kodak.com/go/sliceaccessories

2 Taking pictures/videos

### Taking a picture

When you turn on the camera, it's ready to take pictures in Smart Capture mode

- 1) Press the Shutter button halfway to lock the focus.
- When the framing marks turn green, press the Shutter button completely down.

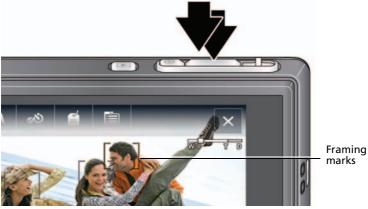

IMPORTANT: When you take a picture, your camera saves:

- full-size pictures on your card, and
- smaller copies of pictures in the SLICE Album

When you transfer pictures/videos to your computer, only the full-size versions (from your card or internal memory) are transferred. Your SLICE Album keeps copies, so you can relive the experience of each picture—no matter where you go! (To learn more, see page 29.)

#### Using the framing marks

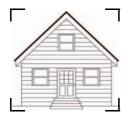

Framing marks indicate the camera focus area.

- 1 Press the Shutter button **halfway**.

  If the camera is not focusing on the desired subject, release the Shutter button and recompose the scene.
- 2 Press the Shutter button completely down to take the picture.

NOTE: Multiple framing marks may appear when faces are detected.

## Taking a video

- (1) Tap the Capture icon.
- (2) Tap the Video icon 🛅 .

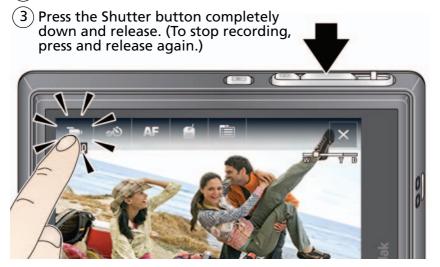

#### Reviewing the picture/video just taken

After you take a picture/video, the LCD displays a quickview for several seconds. (To dismiss the quickview sooner, press the Shutter button halfway or touch the screen.) The picture/video is saved unless you tap the Delete  $\widehat{\mathbf{m}}$  icon.

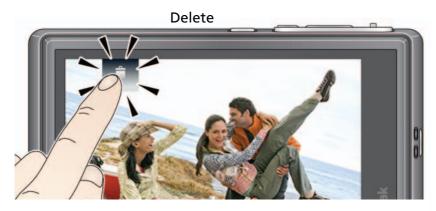

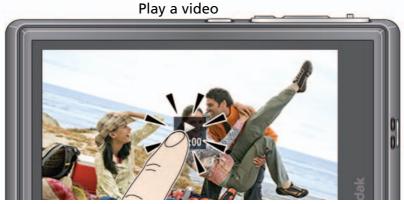

To review pictures/videos anytime, see page 17.

### **Using picture-taking shortcuts**

If shortcuts are hidden, tap the top of the LCD to show them.

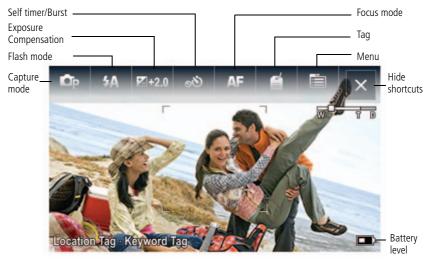

NOTE: Shortcuts vary, depending on the current capture mode.

## Know when your battery needs charging

The battery level icon works like the gas gauge in your car but appears only when the battery requires your attention.

Charge the battery whenever necessary.

| Charge the battery                              | see page 1                        |
|-------------------------------------------------|-----------------------------------|
| Purchase extra batteries for your special event | www.kodak.com/go/sliceaccessories |

## **Capture modes**

Tap the Capture icon, then tap the mode that suits your subjects and surroundings.

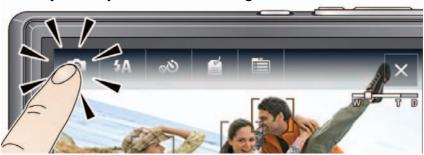

| Capture mode  | For                                                                                                    |  |  |
|---------------|----------------------------------------------------------------------------------------------------|--|--|
| Smart Capture | General picture taking—it offers excellent image quality and ease of use.  Faces are detected.  The scene is analyzed for other content and for lighting. You can choose the best picture size and aspect ratio for your needs—tap the Menu icon and choose Picture Size.  3:2 (the best choice when making 4 x 6 prints)  16:9 (wide screen)  4:3 |  |  |
| P Prograr     | More creative control. (See page 16).                                                                                                    |  |  |
| Video         | Video with sound. (See page 7.)                                                                                                    |  |  |
| SCN Scene     | Point-and-shoot simplicity when taking pictures under special conditions. (See page 11).                                                                                                    |  |  |

To access the camera Help system, see page 43.

#### Scene modes

Scene modes take the guesswork out of programming your camera. They let you take incredible pictures in a variety of unique situations.

- 1 Tap the Capture icon (see page 10), then tap Scene **SCN**.
- **2** Tap a Scene mode to read its description.

NOTE: If the description turns off before you finish reading it, tap it again.

**3** Tap X to choose a Scene mode.

| SCN mode For                                                                                                    |                                                                    |  |
|----------------------------------------------------------------------------------------------------|--------------------------------------------------------------------|--|
| Portrait                                                                                                    | Full-frame portraits of people.                                    |  |
| Sport                                                                                                    | Fast action.                                                       |  |
| <b>Landscape</b> Far-away scenes. The camera uses infinity auto-focus. Auto-focus frami marks are not available in Landscape. |                                                                    |  |
| Close-up Close range. Use available light instead of flash, if possible.                                                      |                                                                    |  |
| Sunset                                                                                                    | Capturing the deep hues seen at sunset.                            |  |
| <b>Backlight</b> Subjects that are in shadow or "backlit" (when light is behind the subj                                      |                                                                    |  |
| <b>Children</b> Action pictures of children in bright light.                                                                  |                                                                    |  |
| Bright Bright scenes.                                                                                                    |                                                                    |  |
| Self-Portrait                                                                                                    | Portraits of yourself. Assures proper focus and minimizes red eye. |  |
| <b>Night</b> Reducing red eye of people in night scenes or low-light conditions. Place camera on a steady surface.            |                                                                    |  |
| <b>Night</b> Distant scenery at night. Flash does not fire. Place the camera on a standscape surface.                         |                                                                    |  |
| High ISO                                                                                                    | ligh ISO People indoors, in low-light scenes.                      |  |
| <b>Panorama</b> "Stitching" 2 or 3 pictures into 1 panoramic scene. (Choose left-to-right or right-to-left.)                  |                                                                    |  |

### **Using zoom**

Use optical zoom to get up to 5X closer to your subject while taking pictures. Press Telephoto (T) to zoom in. Press Wide Angle (W) to zoom out.

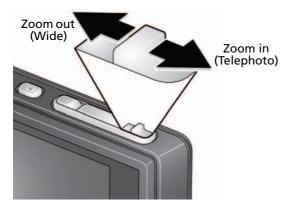

Use digital zoom to get up to 5X *beyond* optical zoom while taking pictures and videos. Press the zoom lever past Telephoto (T) the maximum optical zoom.

NOTE: You may notice decreased image quality when using digital zoom.

## Using the flash

Use the flash when you take pictures at night, indoors, or outdoors in heavy shadows. Flash settings are limited in some capture modes.

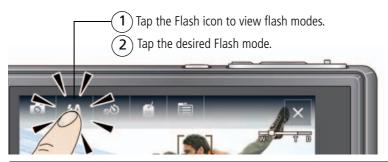

| Flash modes                                                                                  |                       | Flash fires                                                                                                    |
|----------------------------------------------------------------------------------------------|-----------------------|----------------------------------------------------------------------------------------------------|
| Auto                                                                                         | 4A                    | When the lighting conditions require it.                                                                                                    |
| Fill NOTE: (Not available in Smart Capture mode.)                                            | 4                     | Every time you take a picture, regardless of<br>the lighting conditions. Use when the<br>subject is in shadow or is "backlit." In low<br>light, hold the camera steady. |
| Red-eye Reduction<br>Choose a setting in the Setup<br>menu, see page 35.                     | Preflash <b>4</b>     | A preflash fires, shrinking the eye pupil, before the picture is taken.                                                                                                 |
| NOTE: When using digital correction, image processing takes longer than when using preflash. | Digital<br>Correction | A preflash does not fire; the camera corrects red eye.                                                                                                    |
| Off                                                                                          | 3                     | Never.                                                                                                    |

## Using the self-timer

Use the self-timer when you want to be included in a picture or to ensure a steady Shutter button press. Place the camera on a steady surface.

- 1 Tap the Self-timer/Burst 👏 icon, then tap a self-timer setting:
  - **10 seconds**—10 A picture is taken after a 10-second delay (so you have time to get into the scene).
  - **2 seconds** 2 A picture is taken after a 2-second delay (for a steady, shutter release).
  - 2 shot—2x The first picture is taken after a 10-second delay. A second picture is taken 8 seconds later.
- **2** Compose the scene. Press the Shutter button **halfway**, then **completely down**. *The camera takes the picture/pictures after the delay.*

Use the same procedure to take a 2- or 10-second self-timer video, but press the Shutter button **completely down**.

### **Using burst**

In Burst mode, the camera takes up to 3 pictures while the Shutter button is pressed. Use the same procedure as above to use the burst feature.

- **1** Tap the Self-timer/Burst **i**con, then tap the Burst icon.
- **2** Compose the scene. Press the Shutter button **halfway**, then **completely down**. The camera stops taking pictures when you release the Shutter button, when the pictures are taken, or when there is no more storage space. Burst is unavailable in some modes.

### **Taking panoramic pictures**

Use panorama to "stitch" up to 3 pictures into a panoramic scene.

NOTE: Individual pictures are not saved, even if panorama capture is cancelled before stitching occurs. (Exposure Compensation, White Balance, Focus/Exposure Zone, AF Control, Color Mode, and Sharpness are set with the first picture. The flash is set to Off.) You can use the self-timer (2- and 10-second delays) while taking panoramic pictures. See page 14.

- **1** Tap the Mode icon, then tap SCN.
- **2** Tap to highlight Panorama Left-Right or Panorama Right-Left (depending on the direction you want to pan), then tap X.
- **3** Take the first picture.

  After a guickview, the LCD displays the liveview and an "overlay" from the first picture.
- **4** Compose the second picture. Make the overlay from the first picture cover the same portion in the new picture.
- **5** If you are taking/stitching only 2 pictures, tap Stitch to stitch them together. *After you take 3 pictures, the pictures are automatically stitched together.*

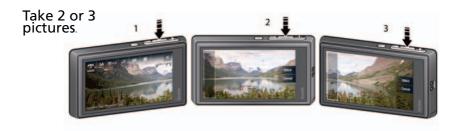

Get 1 panoramic picture.

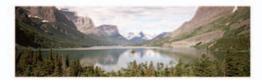

## **Using Program mode**

Program mode gives access to exposure compensation (how much light enters the camera), focus mode, and ISO. The camera automatically sets the shutter speed and aperture (f-stop) based on the scene lighting.

NOTE: Settings you change in P mode apply only to pictures taken in P mode. The settings, including Flash, are maintained for P mode—even when you change modes or turn off the camera. Use Reset Camera (see page 36) to reset P mode to its default settings.

#### **Changing Program mode settings**

- **1** Tap the Capture Mode icon.
- **2** Tap the P icon.
- **3** To access the most popular settings (Flash, Self-timer/Burst, Exposure Compensation, AF Control, or Tag Options), turn on shortcuts (see page 9), then tap the desired setting. To access additional settings, tap Menu.

To access the camera Help system, see page 43.

#### Using exposure compensation to adjust brightness

In P and Panorama modes, you can adjust exposure compensation before you take a picture to make your pictures darker or lighter. (Only the first picture in Panorama mode can be adjusted—that adjustment is applied to the remaining pictures.)

- **1** Tap Exposure Compensation to access the exposure compensation setting.
- **2** Drag the slider (or tap the slider bar) to increase or decrease exposure compensation.

The scene in the LCD gets lighter or darker.

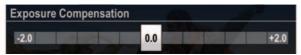

**3** Take the picture when you are satisfied with the exposure compensation level.

## 3

## Reviewing, tagging, editing

When you take a picture, your camera saves:

- full-size pictures on your card, and
- smaller copies in the SLICE Album

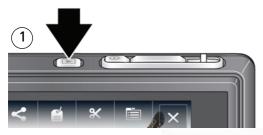

2 For previous/ next picture...

tap the left/right side of the LCD

or

swipe

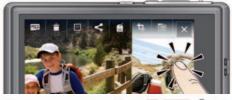

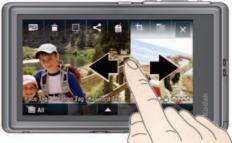

If the microSD Card icon is displayed, the newest picture/video from the card appears. (If the SLICE Album icon is displayed, tap it, then tap the microSD Card icon.)

## Viewing pictures as thumbnails

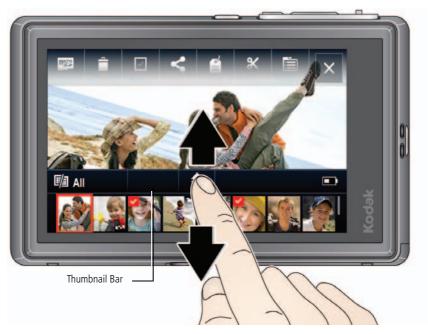

- Tap (or drag up) the thumbnail bar to show thumbnails.
- Tap a thumbnail to see it in the main view.
- Double-tap (or drag down) the thumbnail bar to hide thumbnails.

## Using the review shortcuts

When you press the Review button, shortcut and status icons appear.

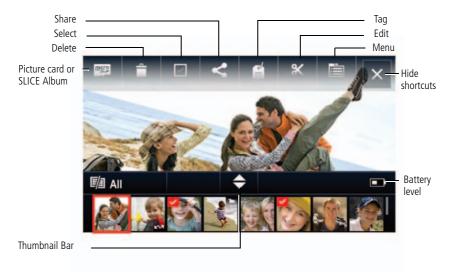

Know when your battery needs charging. See page 9.

## Magnifying a picture during review

Zoom out Zoom in (Wide) (Telephoto)

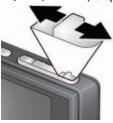

- 1 Press Telephoto (T) to magnify 1X–8X.
- **2** Drag the picture to view the desired area.
  - To return to 1X, press Wide Angle (W) or view the previous/next picture.

## Playing a video

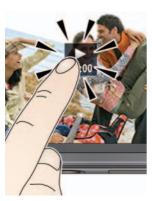

- **1** Press the Review button.
- **2** Tap the left/right side of the screen (or swipe) to find a video.
- **3** Tap **b** to play the video.
  - Tap the Volume icon, then drag the slider to adjust the volume.
  - Tap anywhere to pause/resume. (While paused, tap the left/right side of the screen for previous/next frame.)
  - To play at 2X forward/reverse, tap right or left of the screen center during playback. For 4X, tap near the edges of the screen.

## **Deleting pictures/videos**

- **1** Press the Review button.
- 2 Tap the left/right side of the screen (or swipe) to find a picture/video.
- 3 Tap the Delete in icon, then follow the screen prompts. (If shortcuts are hidden, tap the top of the LCD to show them.)

#### Using the undo delete feature

If you accidentally delete a picture/video, you may be able to use Undo Delete to retrieve it. This feature is only available immediately after you delete a picture/video.

#### Protecting pictures/videos from deletion

- **1** Press the Review button.
- 2 Tap the left/right side of the screen (or swipe) to find a picture/video.
- 3 Tap the Menu icon.
- **4** Tap Protect, then tap X. Follow the prompts to protect the picture/video.
  - Tap the Menu iii icon to exit the menu.

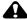

#### CAUTION:

Formatting internal memory, SLICE Album, or a card deletes all (including protected) pictures/videos. (Formatting internal memory also deletes email addresses, keyword tags, and favorites.)

To access the camera Help system, see page 43.

## Tagging pictures so that they are easier to find

Tag pictures to make them easy to find, later. You can tag people, locations, or keywords. For example, the camera can find all pictures that contain "Mary," or "Philadelphia," or "Dad's 60th Birthday."

#### Assigning people tags to pictures

- 1 Press the Review button. Tap the left/right side of the screen (or swipe) to find a picture that contains faces.
- **2** Tap the Tag icon, tap Tag People, then tap Apply Tags.

  A Name box is superimposed over each detected face (up to 5).
- **3** If the camera recognizes a face, confirm it. (If you do nothing, the camera assumes that the names are correct.) If the camera is not correct, tap the Name box, then choose an existing name or type a new one.

NOTE: If you tap an incorrect letter, and your finger is still pressing that letter, slide it to the correct letter. You can also use the Backspace key to delete characters.

**4** Repeat these steps to assign names to other faces. When finished, tap X.

#### Assigning keyword tags to pictures

- **1** Press the Review button, then find a picture to tag.
- **2** Tap the Tag icon, then tap Keyword Tag.
- **3** Tap an existing keyword or tap Add New (see Add a new keyword tag).

#### Add a new keyword tag

- 1 Press the Review button, then the Menu button.
- **2** Tap Keyword Tag, then tap New Tag.
- **3** Tap each letter. When finished, tap X.

NOTE: If you tap an incorrect letter, and your finger is still pressing that letter, slide it to the correct letter. You can also use the Backspace key to delete characters.

#### Assigning location tags to pictures

- **1** Press the Review button, then find a picture to tag.
- **2** Tap the Tag icon, then tap Location.
- **3** Tap Enter New Location (see Adding a new location)or tap Recent Locations.
- **4** Repeat these steps to assign a location to other pictures. When finished, tap X.

#### Adding a new location

The keyboard appears when you need to type.

**1** Begin typing.

The camera find matches. Keep typing, or tap the desired location. Alternatively, tap Recent Locations, then tap the desired location.

NOTE: If you tap an incorrect letter, and your finger is still pressing that letter, slide it to the correct letter. You can also use the Backspace key to delete characters.

**2** When finished, tap Done.

Navteg is a trademark in the U.S. and other countries.

#### Pre-tagging, for pictures/videos you take next

Use the Preset Keyword Tag feature to assign a keyword tag to the next pictures/videos you take. First, create a new keyword tag. See page 22. Then:

- 1 Tap the Menu icon.
- **2** Tap Preset Keyword Tag or Preset Location Tag.
- **3** Tap a Keyword (or add one, page 22) or a Location (or add one, page 23).
- **4** Tap X to return to the main menu. Tap X again to exit the menu. The selected tag is displayed on the LCD. The tag is applied to new pictures/videos.

#### Stop tagging future pictures/videos

To stop the tag from being assigned to future pictures/videos:

- 1 Tap the Menu icon.
- **2** Keywords: Tap Preset Keyword Tag, then tap an active keyword to clear it (or tap Clear All).
  - Locations: Tap Preset Location Tag, then tap an active location to clear it (or tap Clear Location).
- 3 Tap Exit.

To access the camera Help system, see page 43.

### **Using the Collage feature**

Collage is a unique way to show your pictures on-camera.

- **1** Press the Review button.
- 2 Tap the Menu iicon.
- **3** Tap Collage.
- **4** Tap Play Collage to start the collage, or tap Layout to choose a collage style. *To stop the collage and view a picture full-screen, tap the picture.*

### Using the Search feature to find pictures

Tag pictures to make them easy to find, later. (See page 22.) You can tag people, locations, or keywords. For example, the camera can find all pictures that contain "Mary," or "Philadelphia," or "Dad's 60th Birthday."

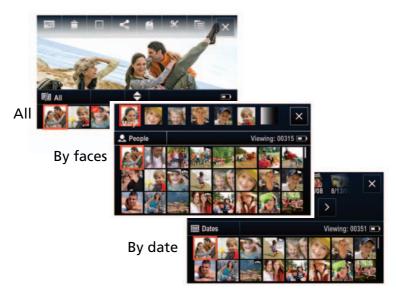

- **1** Press the Review button.
- **2** Tap the microSD Card or SLICE Album icon.

The last picture taken is displayed.

- To view the previous/next picture, either swipe left/right or touch the left/right side of the screen.
- To view thumbnails, tap (or drag up) the thumbnail bar.
- To exit the Search feature, tap X.

### **Editing pictures**

- 1 Press the Review button, then tap the Menu icon.
- 2 Tap a tab:
  - **Review** to tag people, keywords, locations, favorites, and more
  - **Edit** to edit pictures/videos
  - **Setup** for other camera settings (see page 35)
- **3** Tap a setting.
- 4 Tap an option.

To access the camera Help system, see page 43.

## **Cropping pictures**

You can crop a picture so that only the desired portion of the picture remains. (You cannot crop these pictures: panoramic, pictures from a video, or pictures that are already cropped.)

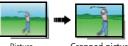

- Picture Cropped picture
- 1 Press the Review button. Tap the left/right side of the screen (or swipe) to find a picture.
- **2** Tap the Menu icon, then tap the Edit tab.

- **3** Tap Crop.
- **4** Drag the crop box to the desired portion of the picture. Drag a corner of the box to resize it.
- **5** When finished, double-tap the crop box, then follow the screen prompts. *The picture is cropped; the original saved. (Cropped pictures cannot be cropped again.)* 
  - Tap the Menu iii icon to exit the menu.

To access the camera Help system, see page 43.

#### **Editing videos**

#### Making a picture from a video

You can choose a single frame from a video, then make a picture suitable for printing.

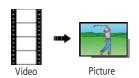

- 1 Press the Review button. Tap the left/right side of the screen (or swipe) to find a video.
- **2** Tap the Menu icon, then tap the Edit tab.
- **3** Tap Make Picture.
- **4** Tap the Play icon to play the video. Tap anywhere to pause/resume. (Tap the left/right side of the screen for previous/next frame.).
- **5** During play or pause, tap the Make Picture icon to make a picture. *A picture is created. (The original video is saved.)* 
  - Tap the Menu icon to exit the menu.

To access the camera Help system, see page 43.

#### Trimming a video

You can delete an unwanted portion from the beginning or end of a video.

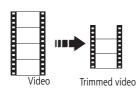

- 1 Press the Review button. Tap the left/right side of the screen (or swipe) to find a video.
- **2** Tap the Menu icon, then tap the Edit tab.
- 3 Tap Trim.
- **4** Follow the screen prompts to choose the desired Start and Finish points, then double-tap the screen.

The video is trimmed. (You can save it as a new video or replace the original.)

■ Tap the Menu icon to exit the menu.

### Selecting multiple pictures/videos

Use the multi-select feature when you have two or more pictures/videos to print or delete. (Multi-select can also be used when viewing thumbnails, page 18.)

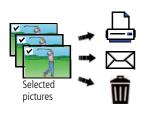

- 1 Press the Review button. Tap the left/right side of the screen (or swipe) to find a picture/video.
- 2 Tap the Select shortcut. You can tap the shortcut a second time to remove a check mark.

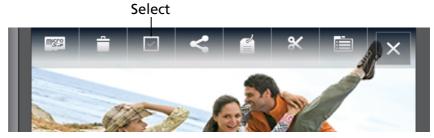

#### Copying pictures/videos

You can copy pictures/videos from a card to internal memory or from internal memory to a card.

NOTE: Before you copy, make sure that a card is inserted in the camera.

#### Copy pictures/videos:

- 1 Press the Review button, then tap the Menu icon.
- 2 Tap Copy.
- 3 Tap an option.

NOTE: Pictures/videos are copied, not moved. To remove pictures/videos from the original location after copying, delete them (see page 21).

# 4 Using your SLICE Album

The KODAK SLICE Touchscreen Camera stores a copy of every picture you take, so your collection—your SLICE Album—is always complete and portable! When you take pictures, your camera saves:

- full-size pictures on your card, and
- smaller copies in the SLICE Album

When you transfer pictures to your computer, only the full-size versions are transferred. Your SLICE Album keeps the copies, so you can relive the experience of each picture—anywhere!

To view your SLICE Album, press and hold the Review button—even if the camera is off—or tap the card or SLICE Album icon, then tap SLICE Album.

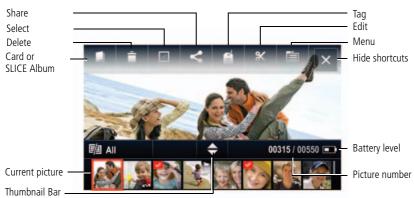

To return to picture-taking mode, press the Shutter button halfway down.

#### And remember:

- Tag the pictures to make them easier to find, see page 22.
- Use the Search feature to find pictures, see page 25.

### **Deleting pictures from the SLICE Album**

- 1 Press and hold the Review button (even if the camera is off). Or tap the microSD Card or SLICE Album icon, then tap SLICE Album to view your SLICE Album.
- **2** Locate the picture to delete.
- **3** To delete the picture, tap Delete.

## **Backing up the SLICE Album**

Safeguard the pictures in your SLICE Album—create a backup file on your computer and update it often.

- 1 Install the KODAK Share Button App on your computer. (To download KODAK Software, see page 37.)
- **2** Use the USB cable to connect the camera to your computer (page 37). The KODAK Share Button App launches. After pictures/videos are transferred from the camera, the KODAK SLICE Album page is displayed on your computer.
- **3** On the KODAK SLICE Album page, choose Backup, then follow the prompts to create a backup file.

#### More details about the SLICE Album

- If you delete a picture during a quickview, that picture is **not** created in the SLICE Album.
- If you delete a picture from a card or internal memory, that picture is **not** deleted from the SLICE Album.
- If you edit a picture on the card or internal memory, that picture is updated in the SLICE Album.

# 5 Using the Menus

You can change settings to get the best results from your camera.

To access the camera Help system, see page 43.

## **Using the Capture menu**

- 1 Tap the Menu iii icon.
- 2 Tap a tab:
  - **Capture/Video** for the most common picture/video-taking settings
  - **Setup** for other camera settings
- **3** Tap a setting.
- **4** Tap an option. (Some options let you tap **◄** ▶ .)

NOTE: Some modes offer limited settings. Some settings remain until you change them; others, until you change modes or turn off the camera.

| Setting                                                  | More information                         |
|----------------------------------------------------------|------------------------------------------|
| Picture Size                                             | See Specifications, starting on page 50. |
| Choose a picture resolution.                             |                                          |
| Self-timer/Burst                                         | See page 14.                             |
| Choose Self-timer or Burst feature.                      |                                          |
| Preset Keyword Tag                                       | See page 22.                             |
| Create keyword names and assign them to pictures/videos. |                                          |
| Preset Location Tag                                      | See page 23.                             |
| Create locations and assign them to pictures/videos.     |                                          |

| Setting                                                                                                    | More information                                                                                                    |
|----------------------------------------------------------------------------------------------------|----------------------------------------------------------------------------------------------------|
| AF Control (Still) Choose an auto-focus setting.                                                                                                    | Continuous AF—Camera is always focusing; uses more battery power than Single AF.  Single AF—Camera focuses when the Shutter button is pressed halfway down, using less battery power than Continuous AF.                                                                                                    |
| Exposure Compensation Make a picture lighter or darker. (Available in Program and Panorama modes.) To access this feature with a shortcut, see page 16. | See Specifications, starting on page 50.                                                                                                    |
| <b>ISO Speed</b> Control the camera sensitivity to light.                                                                                               | See Specifications, starting on page 50.                                                                                                    |
| <b>Long Time Exposure</b> Choose how long the shutter stays open.                                                                                       | See Specifications, starting on page 50.                                                                                                    |
| Color Mode                                                                                                    | See Specifications, starting on page 50.                                                                                                    |
| Choose color tones.                                                                                                    | Unavailable in Video and Smart Capture modes.                                                                                                    |
| White Balance Choose your lighting condition.                                                                                                    | Daylight—For pictures in natural lighting.  Tungsten—Corrects the orange cast of household light bulbs. Ideal for indoor pictures under tungsten or halogen lighting without flash.  Fluorescent—Corrects the green cast of fluorescent lighting. Ideal for indoor pictures under fluorescent lighting without |
|                                                                                                    | flash. <b>Open Shade</b> —For pictures in shade in natural lighting.                                                                                                    |

| Setting                                                                              | More information                                                                                                    |
|--------------------------------------------------------------------------------------|----------------------------------------------------------------------------------------------------|
| Focus Mode Select a large or concentrated area of focus.                             | Auto—For general picture-taking.  Macro—For sharpness and detail in pictures at close range. Use available light instead of flash, if possible. The camera automatically sets the focus distance depending on the zoom position.  Infinity—For distant subjects; auto-focus framing marks are unavailable. |
| Focus/Exposure Zone Choose how the camera assesses the scene for exposure and focus. | Face Priority—If faces are detected, they receive focus/exposure priority.  Multi-Zone—Evaluates 5 zones to give an even picture focus. Ideal for general picture taking.  Center-Zone—Evaluates the small area centered in the lens. Ideal when you need precise focus.                                   |
| <b>Sharpness</b> Control picture sharpness.                                          | See Specifications, starting on page 50.                                                                                                    |

## Using the Video menu

| Setting                                                                     | More information                                                                                                    |
|-----------------------------------------------------------------------------|----------------------------------------------------------------------------------------------------|
| <b>Video Size</b> Choose a video resolution.                                | See Specifications, starting on page 50.                                                                                    |
| AF Control (Video) Choose an auto-focus setting.                            | <b>Continuous AF</b> —Camera is always focusing. <b>Single AF</b> —Camera focuses once, when the Shutter button is pressed. |
| <b>Self-timer</b> Choose a self-timer feature.                              | See page 14.                                                                                                    |
| Preset Keyword Tag Create keyword names and assign them to pictures/videos. | See page 22.                                                                                                    |
| Preset Location Tag Create locations and assign them to pictures/videos.    | See page 23.                                                                                                    |

## Using the Setup menu

| Setting                                                              | More information                                                                |  |  |
|----------------------------------------------------------------------|---------------------------------------------------------------------------------|--|--|
| Date & Time                                                          | See page 4. The format chosen is used for all date/time features.               |  |  |
| LCD Brightness                                                       | <b>Auto</b> —LCD brightness is automatically adjusted according to environment. |  |  |
|                                                                      | <b>High Power</b> —Brighter LCD; uses more battery power.                       |  |  |
|                                                                      | Power Save—Dimmer LCD; uses less power.                                         |  |  |
| Share Settings                                                       | Show or hide:                                                                   |  |  |
| Choose what is displayed when                                        | ■ Individual social networking sites                                            |  |  |
| the Share button is pressed in                                       | ■ E-mail addresses                                                              |  |  |
| Review.                                                              | ■ KODAK PULSE Digital Frames                                                    |  |  |
| Registered Faces                                                     | Edit—Change names in the registry.                                              |  |  |
|                                                                      | <b>Delete</b> —Remove names from the registry.                                  |  |  |
| Red-eye Reduction                                                    | See page 13.                                                                    |  |  |
| The Red-eye flash fires                                              |                                                                                 |  |  |
| automatically before a picture is                                    |                                                                                 |  |  |
| taken.                                                               |                                                                                 |  |  |
| Image Stabilizer                                                     | On                                                                              |  |  |
| Turn image stabilizer on/off.                                        | Off                                                                             |  |  |
| Orientation Sensor                                                   | For pictures—On, On Transfer (to computer), Off                                 |  |  |
| Orient pictures so that they are displayed with the correct side up. | For video—On, Off                                                               |  |  |

| Setting                                       | More information                                                                                        |
|-----------------------------------------------|----------------------------------------------------------------------------------------------------|
| Camera Sounds                                 | Sound Volume (High, Medium, Low, Mute)                                                                  |
| Choose volume and choose sound                | Touch Tone                                                                                              |
| effects for each function.                    | Focus Lock                                                                                              |
|                                               | Shutter                                                                                                 |
|                                               | Self-timer Self-timer                                                                                   |
|                                               | Error                                                                                                   |
|                                               | Power On                                                                                                |
| Image Storage Choose a storage location for   | <b>Auto</b> —The camera uses the card if one is in the camera. If not, the camera uses internal memory. |
| pictures/videos.                              | <b>Internal Memory</b> —The camera uses internal memory, even if a card is installed.                   |
| Language                                      | Choose your language.                                                                                   |
| Reset Camera Reset settings to their default. | <b>Reset All Camera Settings</b> —Settings revert to their factory defaults.                            |
|                                               | <b>Reset Startup Application</b> —Resets camera to startup mode to allow KODAK Software download.       |
| Format                                        | <b>Memory Card</b> —Deletes everything on the card; formats                                             |
| A CAUTION:                                    | the card.                                                                                               |
|                                               | <b>Cancel</b> —Exits without making a change.                                                           |
| Formatting<br>deletes all                     | Internal Memory—Deletes everything in internal                                                          |
| pictures/videos,                              | memory including email addresses and keyword tags; formats the internal memory.                         |
| including those                               | <b>SLICE Album</b> —Deletes everything in the SLICE Album.                                              |
| that are                                      | SLICE AIBUIII—Deletes everything in the SLICE AIBUIII.                                                  |
| protected.                                    |                                                                                                    |
| KODAK Camera Software                         | See where to download KODAK Software.                                                                   |
| About                                         |                                                                                                    |
| View camera information.                      |                                                                                                    |

# 6

# Transferring and printing

Download KODAK Software—so it's easy to transfer and share pictures and videos. Make sure the computer is connected to the Internet. When you connect the camera to the computer, the KODAK Software Downloader automatically runs. Follow the prompts to download and install KODAK Software.\*

- (1) Turn off the camera.
- 2 Use the KODAK Camera USB Cable, Micro B / 5-Pin to connect camera to computer.
- (3) Turn on the camera.
- 4 Follow the prompts to run the KODAK Software Downloader on your computer.

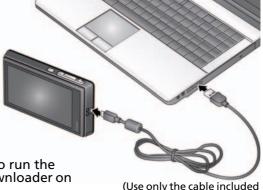

- (Use only the cable included with this camera!)
- (5) After the software is installed, follow the prompts to transfer pictures and videos to your computer.
- \* If the KODAK Downloader does not run, find and launch it here:
- WINDOWS OS: My Computer
- MAC OS: Desktop

NOTE: You can also use a card reader to transfer your pictures/videos.

| <b>Download KODAK Software later</b> | www.kodak.com/go/camerasw |  |
|--------------------------------------|---------------------------|--|
| Get Software help                    | www.kodak.com/go/support  |  |

### **Printing pictures**

#### Direct printing with a KODAK All-in-One Printer

Your camera is compatible with PICTBRIDGE Technology, so you can print directly to PICTBRIDGE enabled Printers. You need a camera with a fully charged battery, a PICTBRIDGE enabled Printer, and a USB cable.

- 1 Turn **off** the printer. Turn **on** the camera.
- 2 Connect the appropriate USB cable from the camera to the printer.

  The PICTBRIDGE Logo is displayed, followed by the current picture and menu. (If no pictures are found, a message is displayed.) If the menu turns off, press any button to redisplay it.
- **3** Tap a printing option.

**Current Picture**—Tap ◀ ▶ to choose a picture. Choose the number of copies. **Tagged Pictures**—Print pictures that you tagged for printing and choose a print size.

**Index Print**—Print thumbnails of all pictures. (This option requires one or more sheets of paper.) If the printer is capable, choose a print size.

**All Pictures**—Print all pictures in internal memory or on a card. Choose the number of copies.

**Image Storage**—Access Auto or Internal Memory.

#### Using a printer that is not PICTBRIDGE enabled

After you transfer pictures from the camera to your computer, you can print them.

#### Ordering prints online

With the KODAK Gallery (www.kodakgallery.com), you can easily:

- Upload your pictures.
- Edit, enhance, and add borders to your pictures.
- Store pictures, and share them with family and friends.
- Have prints, photo greeting cards, frames, and albums delivered to your door.

### Printing from an optional card

- Automatically print tagged pictures when you insert your card into a printer with a microSD/SDHC Card slot. See your printer user's guide for details.
- Make prints at a microSD/SDHC Card-capable KODAK Picture Kiosk. (A card adapter may be required.) Visit www.kodak.com/go/picturemaker.
- Take the card to your local photo retailer for professional printing.

# 7 Sharing pictures and videos

## Sharing via social networking sites

It's never been easier to share pictures on your favorite social networking sites.

**IMPORTANT:** To use the camera social networking features, you need to download KODAK Software (page 37).

- 1 Press the Review button. Tap the left/right side of the screen (or swipe) to find a picture.
- 2 Tap the Share < icon.
- **3** Drag or swipe to see available social networking sites. Tap one or more sites. A check mark appears for each chosen site.
- **4** When finished, tap Done.

  When you transfer the picture to your computer, it will be sent to the networking site(s) that you chose.

## Marking pictures for printing

- 1 Press the Review button. Tap the left/right side of the screen (or swipe) to find a picture.
- 2 Tap the Menu icon. Tap Print.
- **3** Tap **\to** to select the number of copies. *The Print icon appears in the status area.*
- Press the Shutter button halfway down to return to picture-taking mode.

To access the camera Help system, see page 43.

## Marking pictures/videos for emailing

It's simple to mark pictures so that they're ready to email. First, create a new email address. (See Add a new email address.)

- 1 Press the Review button. Tap the left/right side of the screen (or swipe) to find a picture.
- 2 Tap the Share icon, then tap the desired email address. (Drag or swipe to find an email address.) To send the pictures/videos to more than one address, repeat the previous step.
  - To mark other pictures/videos with the same address(es), scroll through them.
  - To remove a selection, tap a selected address to clear it. To remove all email selections, tap Clear All.
- **3** When finished, tap X.
  - Press the Shutter button halfway down to return to picture-taking mode.

When you transfer the marked pictures/videos to your computer, your software prompts you to send the pictures/videos.

#### Add a new email address

- **1** Press the Review button, then tap the Share icon.
- 2 Tap Sharing Options.
- **3** Tap Manage Email Addresses, then tap New Email.
- **4** Tap each letter. When finished, tap X.

## Assigning the favorite mark to pictures/videos

To make your favorite pictures/videos easier to locate, you can assign the favorite mark.

- **1** Press the Review button.
- **2** Tap the left/right side of the screen (or swipe) to find a picture/video.
- 3 Tap the Menu icon.
- **4** Tap Favorite, then tap X.

The favorite mark appears with the picture.

To access the camera Help system, see page 43.

# 8 Getting help

### **Getting help from your camera**

You want the most from your camera. You want to understand:

- What it can do for you
- And how to take the best possible pictures and videos

#### Great news!

Your camera offers a built-in Help system. It describes every setting for every menu choice. If you learn nothing else about your camera, learn how to use on-camera Help.

#### **Turning on camera Help**

- 1 Tap the Menu 🚞 icon.
- 2 On a main menu, Tap/hold a menu item. (Or, when an 1 icon is available, tap it.)
- (3) Drag or swipe to scroll through a Help topic.

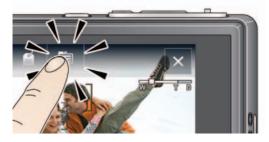

## **Troubleshooting**

For step-by-step product support, go to www.kodak.com/go/slicesupport and choose Step-by-Step Solutions and Repair.

#### Camera problems

|                                                                              | - (4 (1) 1                                                                                                    |  |  |
|------------------------------------------------------------------------------|----------------------------------------------------------------------------------------------------|--|--|
| If                                                                           | Try one or more of the following                                                                                                    |  |  |
| Camera does not turn on.                                                     | If battery power is extremely low, the camera may turn off. In most cases, this is normal and can be corrected by recharging the battery.                                                                                     |  |  |
|                                                                              | In the U.S. and other countries where the Step-by-Step Solutions and Repair tool is available:                                                                                                    |  |  |
|                                                                              | Recharge the battery or install a new one. See page 1.                                                                                                    |  |  |
|                                                                              | ■ If the problem persists, go to Step-by-Step Solutions and Repair to resolve or to set up a repair request.                                                                                                    |  |  |
|                                                                              | In countries where the Step-by-Step Solutions and Repair tool is not available:                                                                                                    |  |  |
|                                                                              | Remove the battery. Wipe the battery contacts with a soft, clean cloth. Install the battery, then turn on the camera.                                                                                                    |  |  |
|                                                                              | ■ Recharge the battery or install a new one. See page 1.                                                                                                    |  |  |
|                                                                              | If the problem persists:                                                                                                    |  |  |
|                                                                              | Verify that you are using the correct battery. Go to<br>www.kodak.com/go/batterychart.                                                                                                    |  |  |
|                                                                              | Recharge the battery or install a new one. See page 1.                                                                                                    |  |  |
|                                                                              | ■ If the problem persists, go to www.kodak.com/go/wwcontacts to locate your nearest repair center.                                                                                                    |  |  |
| Camera does not turn off.                                                    | Remove the battery, then reinsert or replace it. If the camera still does not function, go to <a href="https://www.kodak.com/go/slicesupport">www.kodak.com/go/slicesupport</a> and select Step-by-Step Solutions and Repair. |  |  |
| Pictures remaining<br>number does not<br>decrease after<br>taking a picture. | ■ The camera is operating normally. Continue taking pictures.                                                                                                    |  |  |

| If                                                                                                | Try | y one or more of the following                                                                                                    |
|---------------------------------------------------------------------------------------------------|-----|----------------------------------------------------------------------------------------------------|
| Stored pictures are corrupted.                                                                    |     | Retake pictures. (Do not remove card while the camera is on. Keep rechargeable battery charged.)                                                                                   |
|                                                                                                   | •   | Transfer the pictures to the computer (page 37), then format the card or internal memory (see page 36).                                                                            |
|                                                                                                   |     | Caution: Formatting a card deletes all pictures and videos, including protected files.                                                                                             |
| In Review mode,<br>you do not see a<br>picture (or the<br>expected picture)<br>on the LCD screen. | •   | Check the image storage location setting (page 36).                                                                                                    |
| In Review mode, a                                                                                 |     | Transfer the picture to the computer (page 37), then format the card or internal memory (see page 36).                                                                             |
| screen is displayed instead of a picture.                                                         |     | Caution: Formatting a card deletes all pictures and videos, including protected files.                                                                                             |
| Shutter button                                                                                    |     | Turn on the camera (page 3).                                                                                                    |
| does not work.                                                                                    | •   | Transfer pictures to the computer (page 37), delete pictures from the camera (page 21), switch image storage locations (page 36), or insert a card with available memory (page 5). |
| Picture is too light.                                                                             | •   | Move so there is at least 2 ft (0.6 m) between the camera and the subject.                                                                                                    |
|                                                                                                   |     | Turn off the flash, or move further from the subject.                                                                                                    |
|                                                                                                   |     | Decrease Exposure Compensation (page 16).                                                                                                    |
| Picture is not clear.                                                                             |     | Clean the lens (page 54).                                                                                                    |
|                                                                                                   |     | Make sure your camera is not in Close-up mode (page 6).                                                                                                    |
|                                                                                                   | •   | Move so there is at least 2 ft (0.6 m) between the camera and the subject.                                                                                                    |
|                                                                                                   | •   | Press the Shutter button halfway to focus and set exposure. When the framing marks turn green, press the Shutter button completely down.                                           |
|                                                                                                   |     | Place the camera on a steady surface.                                                                                                    |

| If                                                             | Try | y one or more of the following                                                                             |
|----------------------------------------------------------------|-----|----------------------------------------------------------------------------------------------------|
| Picture is too dark.                                           |     | Turn on the flash (page 13).                                                                               |
|                                                                |     | Stay within the flash distance (Camera specifications, page 50).                                           |
|                                                                | ٦   | Use Fill flash (page 13) or change your position so light is not behind the subject.                       |
|                                                                |     | Increase Exposure Compensation (page 16).                                                                  |
| Camera does not                                                |     | Purchase a certified microSD/SDHC Card.                                                                    |
| recognize the                                                  |     | Format the card (see page 36).                                                                             |
| microSD/SDHC<br>Card.                                          |     | Caution: Formatting a card deletes all pictures and videos, including protected files.                     |
|                                                                |     | Insert a card into the slot (page 5).                                                                      |
| Camera freezes up<br>when a card is<br>inserted or<br>removed. | -   | Turn the camera off, then back on. Make sure the camera is turned off before inserting or removing a card. |
| Memory card full.                                              |     | Insert a new card (page 5), transfer pictures to the computer (page 37), or delete pictures (page 21).     |
| Memory card and internal memory full.                          | -   | Transfer pictures to the computer (page 37).                                                               |
| The Reset Camera feature did not take effect.                  | -   | After using the Reset Camera feature (see page 36), turn the camera off and then on again.                 |

### **Camera/computer communications**

| If                                                                                                    | Tr | y one or more of the following                                                                                                    |
|----------------------------------------------------------------------------------------------------|----|----------------------------------------------------------------------------------------------------|
| Cannot transfer pictures.<br>(The Add New Hardware Wizard cannot locate drivers.)                                                        | •  | Disconnect the USB cable. Close all open applications. Re-install the software (page 37).                                              |
| The computer does not                                                                                                    |    | (F-13)                                                                                                    |
| communicate with the camera.                                                                                                    | •  | Install new battery (page 1) or charge rechargeable battery (page 2).                                                                  |
|                                                                                                    | •  | Connect the USB cable to the camera and the computer (page 37).                                                                        |
|                                                                                                    |    | Install the software (page 37).                                                                                                    |
|                                                                                                    | •  | Disconnect the USB cable. Close all open applications. Re-install the software (page 37).                                              |
|                                                                                                    | •  | Disconnect the camera and cable from the computer. Close all software applications, then reconnect the camera.                         |
| Pictures taken in Smart Capture with Orientation Sensor set to "On Transfer" are not correctly rotated when transferred to the computer. | •  | In the Setup menu, change the Orientation Sensor setting to "On" (page 35). Then, take new pictures and transfer them to the computer. |
| HD videos longer than 20 minutes are not transferred to the                                                                              |    | Use a card reader to drag and drop long videos to the computer.                                                                        |
| computer.                                                                                                    |    | Take shorter videos.                                                                                                    |
| Tags that are assigned to a video do not transfer to the computer.                                                                       |    | After a picture/video is transferred to the computer, assign tags using KODAK Software.                                                |
| Email tags are not transferred to<br>the computer, or email address are<br>deleted from the camera.                                      | •  | After a picture/video is transferred to the computer, assign email tags using KODAK Software.                                          |

### **LCD** messages

| If                                                                                     | Try | one or more of the following                                                                                                    |
|----------------------------------------------------------------------------------------|-----|----------------------------------------------------------------------------------------------------|
| No images to display                                                                   |     | Change image storage location setting (see page 36).                                                                                                    |
| Memory card requires formatting                                                        | •   | Insert a new card (page 5) or format the card (see page 36).  Caution: Formatting a card deletes all pictures and                                                       |
| Memory card cannot be<br>read (Please format<br>memory card or insert<br>another card) |     | videos, including protected files.                                                                                                    |
| Internal memory                                                                        |     | Format the internal memory (see page 36).                                                                                                    |
| requires formatting                                                                    |     | Caution: Formatting deletes all pictures and videos,                                                                                                    |
| Internal memory<br>cannot be read (Please<br>format internal<br>memory)                |     | including protected files. (Formatting internal memory also deletes email addresses, and keyword tags.)                                                                 |
| Memory card is                                                                         |     | Insert a new card (page 5) or format the card (see page 36).                                                                                                    |
| unusable (Insert new memory card)                                                      |     | Caution: Formatting a card deletes all pictures and videos, including protected files.                                                                                  |
| High camera<br>temperature. (Camera<br>will be turned off.)                            | •   | Leave the camera off for ten minutes, then turn it back on. If the message reappears, go to www.kodak.com/go/slicesupport and select Step-by-Step Solutions and Repair. |
| Unrecognized file format                                                               | •   | Transfer the picture to the computer (page 37), or delete it (page 21).                                                                                                 |
| Camera error #XXXX.<br>See user's guide.                                               | •   | Turn camera off, then back on. If the message reappears, go to www.kodak.com/go/slicesupport and select Step-by-Step Solutions and Repair.                              |

## **Helpful links**

| Email, write, or phone customer support                                      | www.kodak.com/go/contact          |
|------------------------------------------------------------------------------|-----------------------------------|
| Get support for your product (FAQs, troubleshooting information, etc.)       | www.kodak.com/go/slicesupport     |
| Arrange for repairs                                                          | www.kodak.com/go/itg              |
| Purchase camera accessories (lenses, cards, etc.)                            | www.kodak.com/go/sliceaccessories |
| Download the latest camera firmware and software                             | www.kodak.com/go/slicedownloads   |
| See online demonstrations of your camera                                     | www.kodak.com/go/howto            |
| Get information on EASYSHARE Software                                        | www.kodak.com/go/easysharesw      |
| Get help with the WINDOWS Operating System and working with digital pictures | www.kodak.com/go/pcbasics         |
| Get support for other cameras, software, accessories                         | www.kodak.com/go/support          |
| Get information on KODAK Inkjet Products                                     | www.kodak.com/go/inkjet           |
| Register your camera                                                         | www.kodak.com/go/register         |

# 9 Appendix

## **Camera specifications**

For more specifications, go to www.kodak.com/go/slicesupport.

**CCD**—1/2.3-type (4:3 aspect ratio)

Effective Pixels—4352 x 3240 (14 MP)

Lens—5X optical zoom lens, 35–175 mm (35 mm equivalent); f/4.8–f/5.2

**Image stabilizer**—Lens shift type

**Digital zoom**—5X continuous

**Shutter speed**—1/2–1/2000 sec. (8 seconds in long time exposure)

LCD—8.9 cm (3.5 in.) capacitive touch, color LCD; 230 K (960 x 240) dots; 30 fps

**External storage**—Optional microSD/SDHC Card. Maximum supported card size 32 GB.

**Internal storage**—2 GB NAND flash memory (1.8 GB for SLICE Album, 32 MB for internal image storage. 1 MB equals one million bytes.)

**Focus system**—TTL-AF (through-the-lens auto focus); Multi-zone AF, Center-zone AF, and Face Priority AF; Working range:

0.6 m (2 ft)-infinity @ wide

0.9 m (3 ft)-infinity @ telephoto

0.1-0.7 m (0.3-2.3 ft) @ wide macro

0.5-1.0 m (1.6-3.3 ft) @ telephoto macro

**Face Detection**—Up to 5 faces

**Face Recognition**—Up to 5 faces

**ISO**—Up to 3200 at full resolution

**Auto Exposure/Auto Focus**—TTL-AE; Multi-zone, Center-zone, Face Priority

**Exposure compensation**—+/-2.0 EV with 1/3 EV steps

**White balance**—Smart Capture: Auto; P mode: Auto, Daylight, Tungsten, Fluorescent, Open Shade

**Electronic flash**—Auto flash; Guide no. 6.3 @ ISO 100; working range, Red eye reduction turned off: 2.6 m (8.5 ft) @ ISO 400 wide; 2.4 m (7.9 ft) @ ISO 400 telephoto

Flash modes—Auto, Fill, Red-eye, Off

**Capture modes**—Smart Capture, Program, SCN Modes, Video

**Drive modes**—Single shot, burst, self-timer (10-second, 2-second, 2-shot)

**Self-timer**—2 seconds, 10 seconds, or 2-shot

**Burst mode**—Maximum 3 pictures @ 2 fps; Auto Exposure, Auto Focus, Auto White Balance executed for first shot only

**File format**—Still: JPEG/EXIF 2.21; Video: QuickTime, H.264 AAC LC, 1 channel stereo sound

Color modes—High Color, Natural Color, Low Color, Black & White, Sepia

**Sharpness**—Sharp, Normal, Soft

**Video size**—HDV (1280 x 720 @ 30 fps), maximum 29 minutes; WVGA (848 x 480 @ 30 fps), maximum 4 GB

**Power**—KODAK Li-Ion Rechargeable Digital Camera Battery, KLIC-7000; KODAK 5V AC Adapter

Microphone—Yes

**Speaker**—Yes

#### Output image size: Pictures—

14 MP (4:3): 4288 x 3216 pixels

12 MP (3:2): 4288 x 2848 pixels

10 MP (16:9): 4288 x 2416 pixels

6 MP (4:3): 2880 x 2160 pixels

3 MP (4:3): 2048 x 1536 pixels

2 MP (16:9): 1920 x 1088 pixels

1 MP (4:3): 1280 x 960 pixels

#### Output image size: SLICE Album—

4:3: 1280 x 960 pixels

3:2: 1280 x 848 pixels

16:9: 1280 x 720 pixels

**Communication with computer**—USB 2.0 high speed (PIMA 15740 protocol) via KODAK Camera USB Cable. Micro B / 5-Pin

#### **PICTBRIDGE compatibility**—Yes

**Size**—104 x 60 x 17 mm (4.1 x 2.4 x 0.7 in.) @ power off

Weight—158 g (5.6 oz) with battery and card

**Operating temperature—**32–104° F (0–40° C)

#### Storage capacities

The LCD displays the number of pictures (or minutes/seconds of video) remaining. For average card capacities, go to <a href="https://www.kodak.com/go/SDcapacities">www.kodak.com/go/SDcapacities</a>. Actual storage capacity varies depending on subject composition, card size, and other factors. You may be able to store more or fewer pictures and videos.

## **Upgrading your software and firmware**

Make sure you are using the latest versions of KODAK Software and camera firmware (the software that runs on the camera). Go to www.kodak.com/go/slicedownloads.

## Important safety instructions

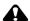

#### CAUTION:

Do not disassemble this product; there are no user-serviceable parts inside. Refer servicing to qualified service personnel. KODAK AC Adapters and Battery Chargers are intended for indoor use only. The use of controls, adjustments, or procedures other than those specified herein may result in exposure to shock and/or electrical or mechanical hazards. If the LCD breaks, do not touch the glass or liquid. Contact Kodak customer support.

- The use of an accessory that is not recommended by Kodak may cause fire, electric shock, or injury. For approved accessories, visit www.kodak.com/go/accessories.
- Use only a USB-certified computer equipped with a current-limiting motherboard. Contact your computer manufacturer if you have questions.
- If using this product in an airplane, observe all instructions of the airline.
- When removing the battery, allow it to cool; it may be hot.
- Follow all warnings and instructions supplied by the battery manufacturer.
- Use only batteries approved for this product to avoid risk of explosion.
- Keep batteries out of the reach of children.
- Do not allow batteries to touch metal objects, including coins. Otherwise, a battery may short circuit, discharge energy, become hot, or leak.
- Do not disassemble, install backward, or expose batteries to liquid, moisture, fire, or extreme temperature.

- Remove the battery when the product is stored for an extended period of time. In the unlikely event that battery fluid leaks inside the product, contact Kodak customer support.
- In the unlikely event that battery fluid leaks onto your skin, wash immediately with water and contact your local health provider. For additional health-related information, contact your local Kodak customer support.
- See www.kodak.com/go/reach for information about the presence of substances included on the candidate list according to article 59(1) of Regulation (EC) No. 1907/2006 (REACH).
- Dispose of batteries according to local and national regulations. Go to www.kodak.com/go/kes.
- Do not charge non-rechargeable batteries. For more information, go to www.kodak.com/go/batteries.

## **Battery life**

KODAK Li-lon Rechargeable Digital Camera Battery, KLIC-7000: 200 pictures Battery life per CIPA testing method. Approximate number of pictures in Smart Capture mode. Actual life may vary based on usage.

#### **Extending battery life**

- Use a power-saving LCD Brightness setting (see page 35).
- Charge the battery whenever necessary.
- Battery performance is reduced at low temperatures. When using your camera in cold weather, keep spare batteries warm. Do not discard cold batteries that do not work; when they return to room temperature, they may be usable.

#### Care and maintenance

■ If you suspect water has gotten inside the camera, remove the battery and card. Allow all components to air-dry for at least 24 hours before using the camera.

- Blow gently on the lens or LCD to remove dust and dirt. Wipe gently with a soft, lint-free cloth or an untreated lens-cleaning tissue. Do not use cleaning solutions unless designed specifically for camera lenses. Do not allow chemicals, such as suntan lotion, to contact painted surfaces.
- Service agreements may be available in your country. Contact a dealer of KODAK Products for more information.
- For digital camera disposal or recycling information, contact your local authorities. In the US, visit the Electronics Industry Alliance at www.eiae.org or Kodak at www.kodak.com/go/slicesupport.

## **Limited warranty**

Kodak warrants its digital cameras and accessories (excluding batteries) to be free from malfunctions and defects in both materials and workmanship for the warranty period specified on your Kodak Product packaging. Retain the original dated sales receipt. Proof of purchase date is required with any request for warranty repair.

#### Limited warranty coverage

Warranty service is only available from within the country where the Products were originally purchased. You may be required to ship Products, at your expense, to the authorized service facility for the country where the Products were purchased. Kodak will repair or replace Products if they fail to function properly during the warranty period, subject to any conditions and/or limitations stated herein. Warranty service will include all labor as well as any necessary adjustments and/or replacement parts. If Kodak is unable to repair or replace a Product, Kodak will, at its option, refund the purchase price paid for the Product provided the Product has been returned to Kodak along with proof of the purchase price paid. Repair, replacement, or refund of the purchase price are the sole remedies under the warranty. If replacement parts are used in making repairs, those parts may be remanufactured, or may contain remanufactured materials. If it is necessary to replace the entire Product, it may be replaced with a remanufactured Product. Remanufactured Products, parts and materials are warranted for the remaining warranty term of the original Product, or 90 days after the date of repair or replacement, whichever is longer.

#### Limitations

This warranty does not cover circumstances beyond Kodak's control. This warranty does not apply when failure is due to shipping damage, accident, alteration, modification, unauthorized service, misuse, abuse, use with incompatible accessories or attachments (such as third party ink or ink tanks), failure to follow Kodak's operation, maintenance or repacking instructions, failure to use items supplied by Kodak (such as adapters and cables), or claims made after the duration of this warranty. Kodak makes no other express or implied warranty for this product. In the event that the exclusion of any implied warranty is ineffective under the law, the duration of the implied warranty will be the length of the express warranty period specified on your Kodak product packaging. The option of repair, replacement, or refund is Kodak's only obligation. Kodak will not be responsible for any special, consequential or incidental damages resulting from the sale, purchase, or use of this product regardless of the cause. Liability for any special, consequential or incidental damages (including but not limited to loss of revenue or profit, downtime costs, loss of the use of the equipment, cost of substitute equipment, facilities or services, or claims of your customers for such damages resulting from the purchase, use, or failure of the Product), regardless of cause or for breach of any written or implied warranty is expressly disclaimed.

#### Your rights

Some states or jurisdictions do not allow exclusion or limitation of incidental or consequential damages, so the above limitation or exclusion may not apply to you. Some states or jurisdictions do not allow limitations on how long an implied warranty lasts, so the above limitation may not apply to you. This warranty gives you specific rights, and you may have other rights which vary from state to state or by jurisdiction.

#### **Outside the United States and Canada**

In countries other than the United States and Canada, the terms and conditions of this warranty may be different. Unless a specific Kodak warranty is communicated to the purchaser in writing by a Kodak company, no warranty or liability exists beyond any minimum requirements imposed by law, even though defect, damage, or loss may be by negligence or other act.

#### Regulatory compliance

#### FCC compliance and advisory

This equipment has been tested and found to comply with the limits for a Class B digital device, pursuant to Part 15 of the FCC Rules. These limits are designed to provide reasonable protection against harmful interference in a residential installation. This equipment generates, uses, and can radiate radio frequency energy and, if not installed or used in accordance with the instructions, may cause harmful interference to radio communications. However, there is no guarantee that interference will not occur in a particular installation. If this equipment does cause harmful interference to radio or television reception, which can be determined by turning the equipment off and on, the user is encouraged to try to correct the interference by one or more of the following measures: 1) reorient or relocate the receiving antenna; 2) increase the separation between the equipment and the receiver; 3) connect the equipment to an outlet on a circuit different from that to which the receiver is connected: 4) consult the dealer or an experienced radio/TV technician for additional suggestions. Any changes or modifications not expressly approved by the party responsible for compliance could void the user's authority to operate the equipment. Where shielded interface cables have been provided with the product or specified additional components or accessories elsewhere defined to be used with the installation of the product, they must be used in order to ensure compliance with FCC regulation. The KODAK High Performance USB AC Adapter K20-AM complies with part 15 of the FCC Rules. Operation is subject to the following two conditions: (1) This device may not cause harmful interference, and (2) this device must accept any interference received, including interference that may cause undesired operation.

#### **Canadian DOC statement**

**DOC Class B Compliance**—This Class B digital apparatus complies with Canadian ICES-003.

**Observation des normes-Classe B**—Cet appareil numérique de la classe B est conforme à la norme NMB-003 du Canada.

#### MPEG-4

Use of this product in any manner that complies with the MPEG-4 visual standard is prohibited, except for use by a consumer engaging in personal and non-commercial activities.

#### CE

Hereby, Eastman Kodak Company declares that this KODAK Product is in compliance with the essential requirements and other relevant provisions of Directive 1999/5/EC.

#### Waste Electrical and Electronic Equipment labeling/battery disposal

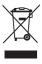

In Europe: For human/environmental protection, it is your responsibility to dispose of this equipment and batteries at a collection facility established for this purpose (separate from municipal waste.) For more information, contact your retailer, collection facility, or appropriate local authorities; or visit <a href="https://www.kodak.com/go/recycle">www.kodak.com/go/recycle</a>. Product weight: 158 g (5.6 oz) with battery and card

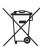

#### **Australian C-Tick**

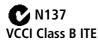

この装置は、情報処理装置等電波障害自主規制協議会 (VCOI) の基準に基づくクラスB情報技術装置です。この装置は、家庭環境で使用することを目的としていますが、この装置がラジオやテレビジョン受信機に近接して使用されると、受信障害を引き起こすことがあります。 取扱説明書に従って正しい取り扱いをして下さい。

#### China RoHS

#### 环保使用期限 (EPUP)

在中国大陆,该值表示产品中存在的任何危险物质不得释放,以免危及人身健康、财产或环境的时间期限(以年计)。 该值根据操作说明中所规定的产品正常使用而定。

| Table 1915 | 有毒有害物质或元素 |   |   |     |      |       |
|------------|-----------|---|---|-----|------|-------|
| 部件名称       | 铅         | 汞 | 镉 | 六价铬 | 多溴联苯 | 多溴二苯醚 |
| 数码相机电路板元件  | ×         | 0 | 0 | 0   | 0    | 0     |
| 锂电池        | ×         | 0 | 0 | 0   | 0    | 0     |
| 交流变压器      | ×         | 0 | 0 | 0   | 0    | 0     |
| 电池充电器      | ×         | 0 | 0 | 0   | 0    | 0     |

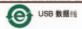

#### **Russian GOST-R**

Eastman Kodak Company ⊽ Rochester, NY 14650 ⊃ Фотокамера изготовлена в Китае; остальные элементы -АЮ-40 в соответствии с маркировкой.

## Index

| A about this camera, 36 accessories battery, 54 buying, 49 microSD/SDHC card, 5 add keywords, names, 22, 41 AF control, 32 AF control (video), 34 AF zone, 33 appendix, 50 auto flash, 13 focus control, 34 focus framing marks, 7 auto focus (AF) zone, 33 | camera sounds, 36 capture modes, 10 caring for your camera, 54 charging the battery, 2 cities, 23 clock, setting, 4 color mode, 32 continuous AF, 32 copy pictures     card to memory, 28     memory to card, 28     to computer, 37, 40 cropping pictures, 26 customer support, 49                                   |
|----------------------------------------------------------------------------------------------------|----------------------------------------------------------------------------------------------------|
| B backlight, 11 battery charging, 2 life, 54 loading, 1 purchase, 9 status, 9 burst, using, 14 button burst, 14 delete, 8 flash, 13 zoom, 12                                                                                                    | date setting, 4 delete or hide pictures from the SLICE Album, 30 deleting during quickview, 8 pictures/video, 21 protecting pictures, videos, 21 digital zoom, using, 12 disposal, recycling, 55, 58 doing more with your camera, 31 download pictures, 37, 40 drag, touchscreen, ii  E emailing pictures, videos, 41 |

| error messages, 48<br>exposure<br>compensation, 16<br>long time, 32, 35<br>exposure compensation, 32                                                                                | battery, 1<br>microSD/SDHC card, 5<br>software, 37<br>internal memory, storage capacity, 52<br>ISO speed, 32                                                                          |
|----------------------------------------------------------------------------------------------------|----------------------------------------------------------------------------------------------------|
| F faces, tagging, 22 favorites tagging, 42 fireworks, 11 firmware, upgrading, 53 flash settings, 13 flower, 11 focus framing marks, 7 focus mode, 33                                | K keyboard, 22, 41 keywords, 22 KODAK Software installing, 37 upgrading, 53 KODAK Software, installing, 37 Kodak web sites, 49                                                        |
| format, card or internal memory, 36  G gestures, touchscreen, ii guidelines, battery, 54  H help, 43 camera help, 43 web links, 49 hide or delete pictures from the SLICE Album, 30 | landscape, 11 LCD brightness, 35 reviewing pictures, 17 reviewing videos, 17 LCD brightness, 35 lens, cleaning, 54 loading battery, 1 microSD/SDHC card, 5 software, 37 locations, 23 |
| I<br>icons<br>modes, 10<br>image stabilizer, 35<br>image storage, 36<br>installing                                                                                                  | Iong time exposure, 32, 35  M magnify a picture, 20 maintenance, camera, 54 make picture from video, 27 memory                                                                        |

| inserting card, 5 storage capacity, 52 microSD/SDHC card inserting, 5 modes, capture SCN (scene), 10 smart capture, 10 video, 10 multiple picture selections, 28  N names, tagging, 22 night landscape, 11 night portrait, 11  O online prints, ordering, 39 optical zoom, 12 orientation sensor, 35 | review icons, 19 reviewing, 17 storage capacity, 52 transfer, 37, 40 picture-taking modes, 10 places, 23 portrait, 11 power, camera, 3 preset keyword tag, 31, 34 pre-tagging, 24 printing from a card, 39 from computer, 39 optimizing printer, 49 order online, 39 PICTBRIDGE, 38 tagged pictures, 39 problem-solving, 43 protecting pictures, videos, 21 |
|----------------------------------------------------------------------------------------------------|----------------------------------------------------------------------------------------------------|
| P mode, 16 panoramic pictures, 15 people, tagging, 22 PICTBRIDGE enabled Printer, 38 picture size, 32 pictures copying, 28 cropping, 26 deleting, 21 emailing tagged, 41 from video, 27 printing, 39 printing tagged, 40 protecting, 21                                                              | Q quickview using, 8  R recycling, disposal, 55, 58 red-eye, flash, 13 regulatory information, 57 repair, 49 reset camera, 36 reviewing pictures/videos after taking, 17 as you take them, 8 deleting, 21                                                                                                    |

| protecting, 21                      | LCD brightness, 35          |
|-------------------------------------|-----------------------------|
| <u> </u>                            | long time exposure, 32, 35  |
| S                                   | orientation sensor, 35      |
| scene modes, 11                     | picture size, 32            |
| backlight, 11                       | picture taking modes, 10    |
| fireworks, 11                       | self-timer, 14              |
| flower, 11                          | sharpness, 33               |
| landscape, 11                       | video size, 34              |
| night landscape, 11                 | white balance, 32           |
| night portrait, 11                  | Share button, 35            |
| panorama, 15                        | sharpness, 33               |
| portrait, 11                        | shutter                     |
| self-portrait, 11                   | problems, 45                |
| snow, 11                            | self-timer delay, 14        |
| sunset, 11                          | single AF, 32               |
| SCN (scene), 10                     | SLICE Album                 |
| scroll, touchscreen, ii             | about, 29                   |
| SD/SDHC card                        | hide or delete pictures, 30 |
| printing from, 39                   | more information, 30        |
| storage capacities, 52              | smart capture, 10           |
| select multiple pictures/videos, 28 | smart display, 35           |
| self-portrait, 11                   | snow, 11                    |
| self-timer, 14                      | software                    |
| setting                             | installing, 37              |
| about this camera, 36               | upgrading, 53               |
| AF control, 32                      | sounds, 36                  |
| AF zone, 33                         | specifications, camera, 50  |
| auto-focus, 34                      | stabilization, image, 35    |
| camera sounds, 36                   | storage capacity, 52        |
| color mode, 32                      | strap, 1                    |
| date and time, 4                    | sunset, 11                  |
| flash, 13                           | support, technical, 49      |
| image storage, 36                   | swipe, touchscreen, ii      |
| ISO 32                              |                             |

| T                                                    | storage capacities, 52        |
|------------------------------------------------------|-------------------------------|
| tagging                                              | transfer, 37, 40              |
| favorites, 42<br>for email, 41                       | viewing, 17<br>video size, 34 |
| keywords, 22                                         | viewing picture/video         |
| locations, 23                                        | after taking, 8, 17           |
| people, faces, 22                                    | after taking, 6, 17           |
|                                                      | W                             |
| pre-tagging, 24<br>tap, touchscreen, ii              | warranty, 55                  |
| time, setting, 4                                     | WEEE, 58                      |
|                                                      | white balance, 32             |
| timer, shutter delay, 14<br>touchscreen gestures, ii | Write Balarice, 32            |
| transferring pictures, videos, 37, 40                | Z                             |
| trash can, deleting, 8                               | zoom                          |
| troubleshooting, 43                                  | digital, 12                   |
|                                                      | optical, 12                   |
| camera, 44                                           | Sp. 133.7                     |
| camera/computer<br>communications, 47                |                               |
| •                                                    |                               |
| error messages, 48                                   |                               |
| turning camera on/off, 3                             |                               |
| typing, 22, 41                                       |                               |
| U                                                    |                               |
| undelete, undo, 21                                   |                               |
| upgrading software, firmware, 53                     |                               |
| URLs, Kodak web sites, 49                            |                               |
| ,                                                    |                               |
| V                                                    |                               |
| video, 10                                            |                               |
| copying, 28                                          |                               |
| emailing tagged, 41                                  |                               |
| protecting, 21                                       |                               |
| review icons, 19                                     |                               |
| size, 34                                             |                               |